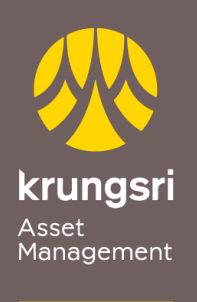

Make Life<br>Simple

A member of **O MUFG**<br>a global financial group

การสมัครขออนุมัติใช้บริการหักเงินค่าซื้อหน่วยลงทุน ผ่านเครื่อง ATM ของธนาคารกรุงศรีอยุธยา

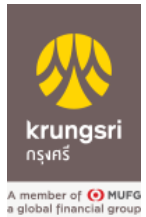

ขันตอนการสมัคร

- 1) สอดบัตร ATM ธนาคารกรุงศรีอยุธยา
- 2) ใส่รหัส ATM ของท่าน
- 3) เลือก "**สมัคร/เปลี่ยนแปลงบริการ**"
- 4) เลือกท ารายการ "**บริการหักบัญชีอัตโนมัติ**"
- 5) เลือกทำรายการ "**เงินทุน/หลักทรัพย์**"
- 6) เลือกทำรายการ "<mark>อื่น ๆ</mark>"
- 7) เลือกทำรายการ "บลจ.กรุงศรี"
- 8) ผู้ใช้บริการต้องใช้บัตร ATM บัตรเดบิตและรหัสบัตรในการใช้บริการ ตลอดจนยินยอม ผูกพันตามข้อตกลง และเงื่อนไขการใช้บริการนี้ที่ธนาคารกำหนดและแสดงไว้ ณ ที่ สาขาหรือเว็บไซต์ของธนาคารแล้วทุกประการ เลือก "**ตกลง**"
- 9) เลือกรายการบัญชี "**ออมทรัพย์/กระแสรายวัน**"
- 10)กรุณาระบุเลขที่อ้างอิง 1 "**xxx-x-xxxx-x**" (ระบุเลขที่ผู้ถือหน่วยลงทุนของท่าน) เลือก "**หมายเลขถูกต้อง**"
- 11)รายการของท่านเรียบร้อยแล้ว
- 12)รับใบบันทึกรายการ (\*รายการจะถูกยกเลิก หากไม่มีใบบันทึกรายการ) เลือก "**เสร็จเรียบร้อยแล้ว**"